## **MyLCI**

**Bienvenue aux secrétaires de club!** 

**Ce document se veut un guide pour les nouveaux secrétaires de club concernant l'utilisation de la plateforme MyLCI servant à produire un rapport mensuel d'effectifs et à publier les infos concernant les membres de leurs clubs respectifs. (Voir, par exemple, PU-101 page 14)** 

**Si un Lion utilisateur constate une erreur ou un oubli de ma part, je le remercie d'avance de m'en faire part.**

### **Ensemble SERVONS**

Vous pouvez accéder à votre Compte Lion en passant par la page d'accueil de LCI (ACCES MEMBRES).

#### **Bienvenue sur votre compte Lion**

Un nouveau système de connexion universelle est utilisé. Votre nom d'utilisateur et votre mot de passe de compte Lion vous donnent accès aux applications : MyLCI, MyLion, Shop et Insights.

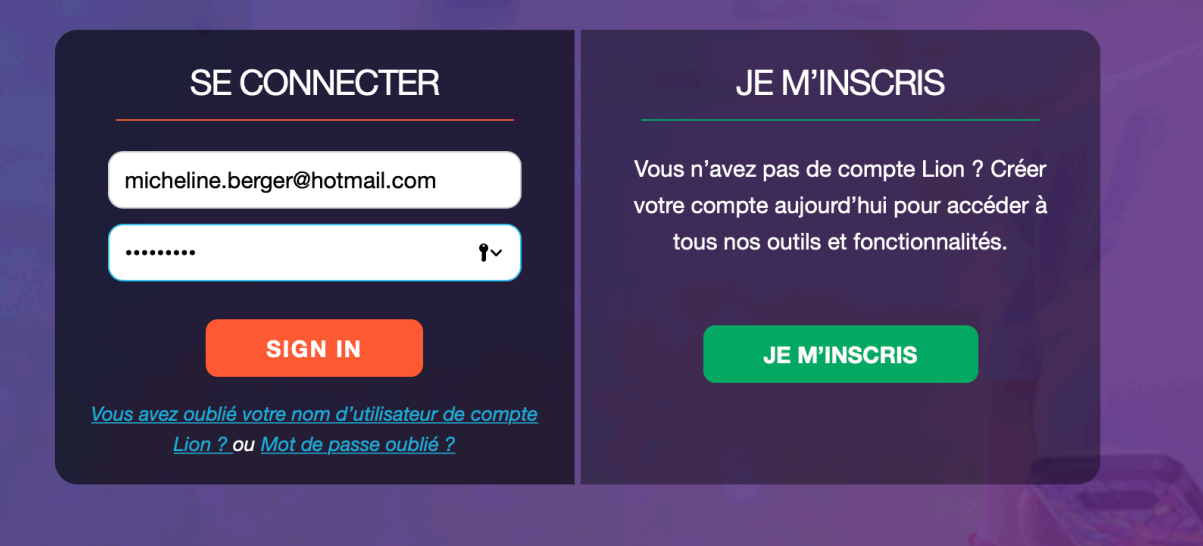

Si vous êtes inscrit à votre compte Lion, vous vous connectez. Sinon, vous vous inscrivez en suivant les indications (une seule fois, évidemment). Suggestion: mettre cette page dans vos favoris.

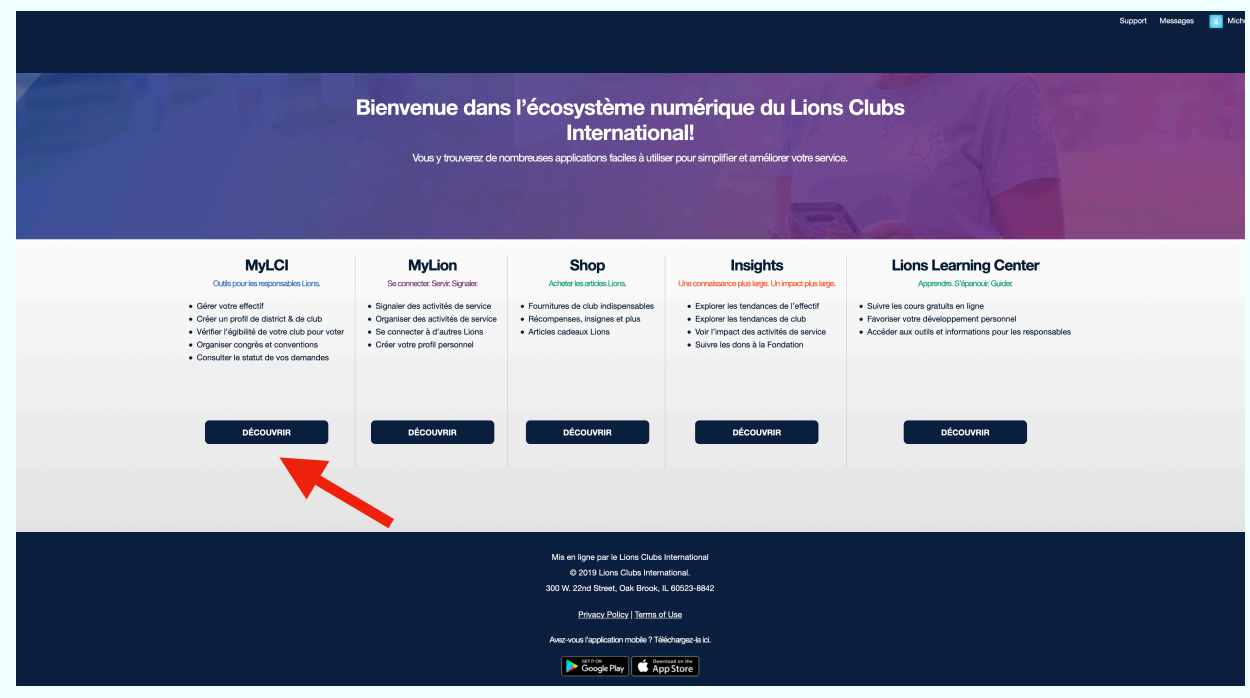

Voici la description des 5 plateformes numériques du LCI. Cliquez sur DÉCOUVRIR sous MyLCI pour accéder à cette plateforme.

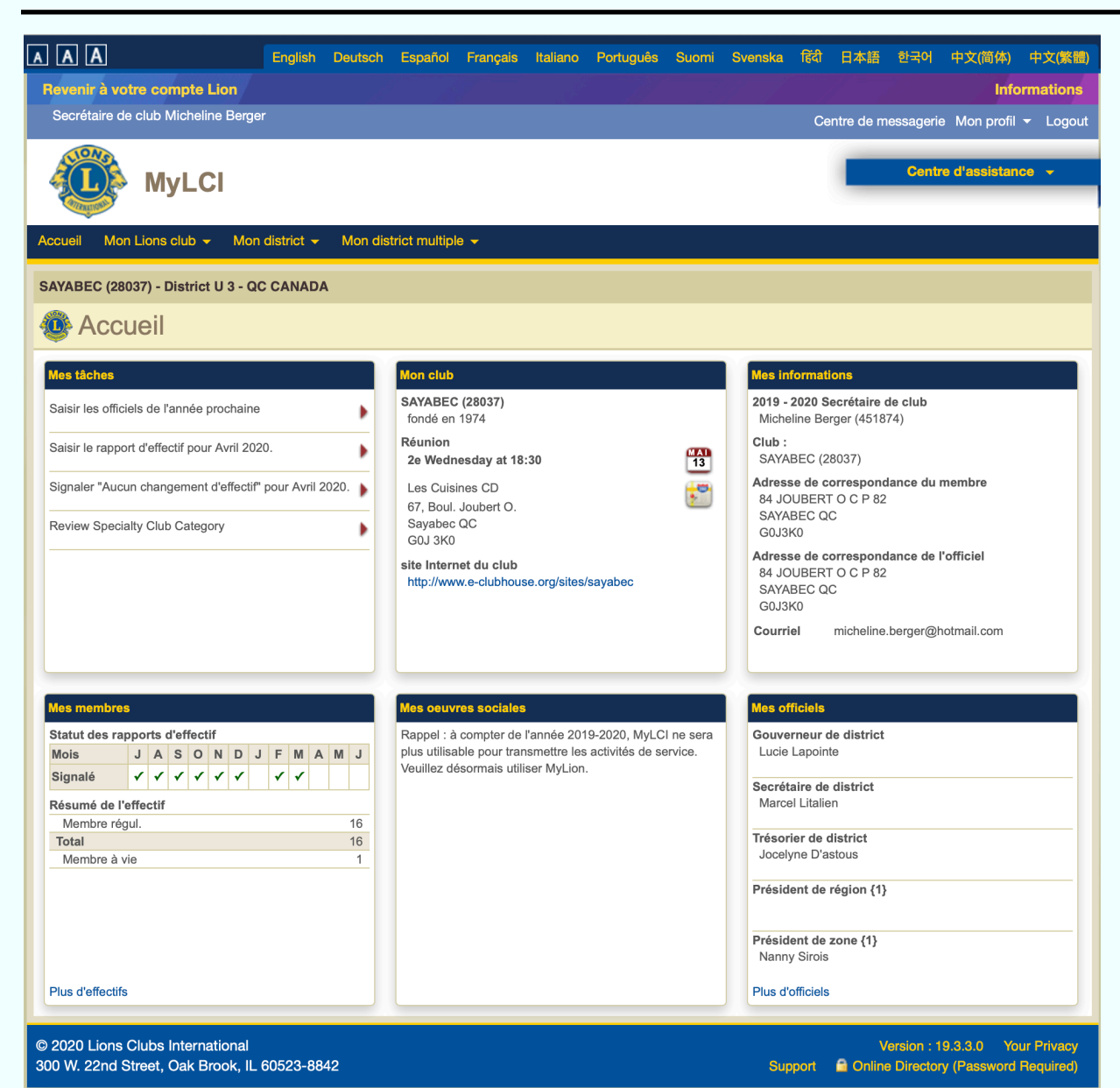

Voici la page d'accueil de MyLCI.

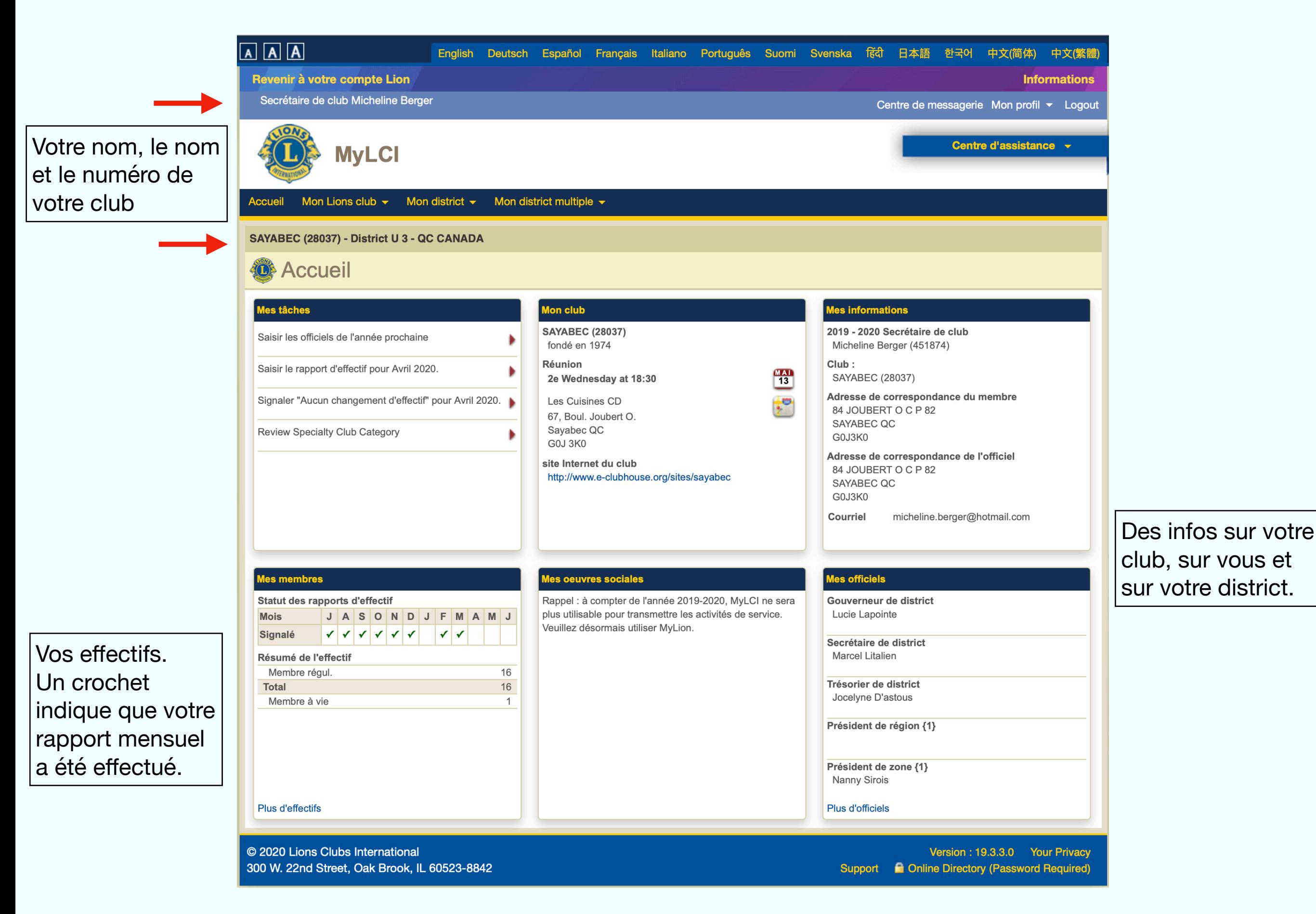

#### Dans **Mes tâches**, celles effectuées disparaîtront de la liste.

Par exemple, ici, vous pouvez remplir la PU-101 pour 2021, et produire votre rapport mensuel d'effectifs en cliquant sur les liens offerts.

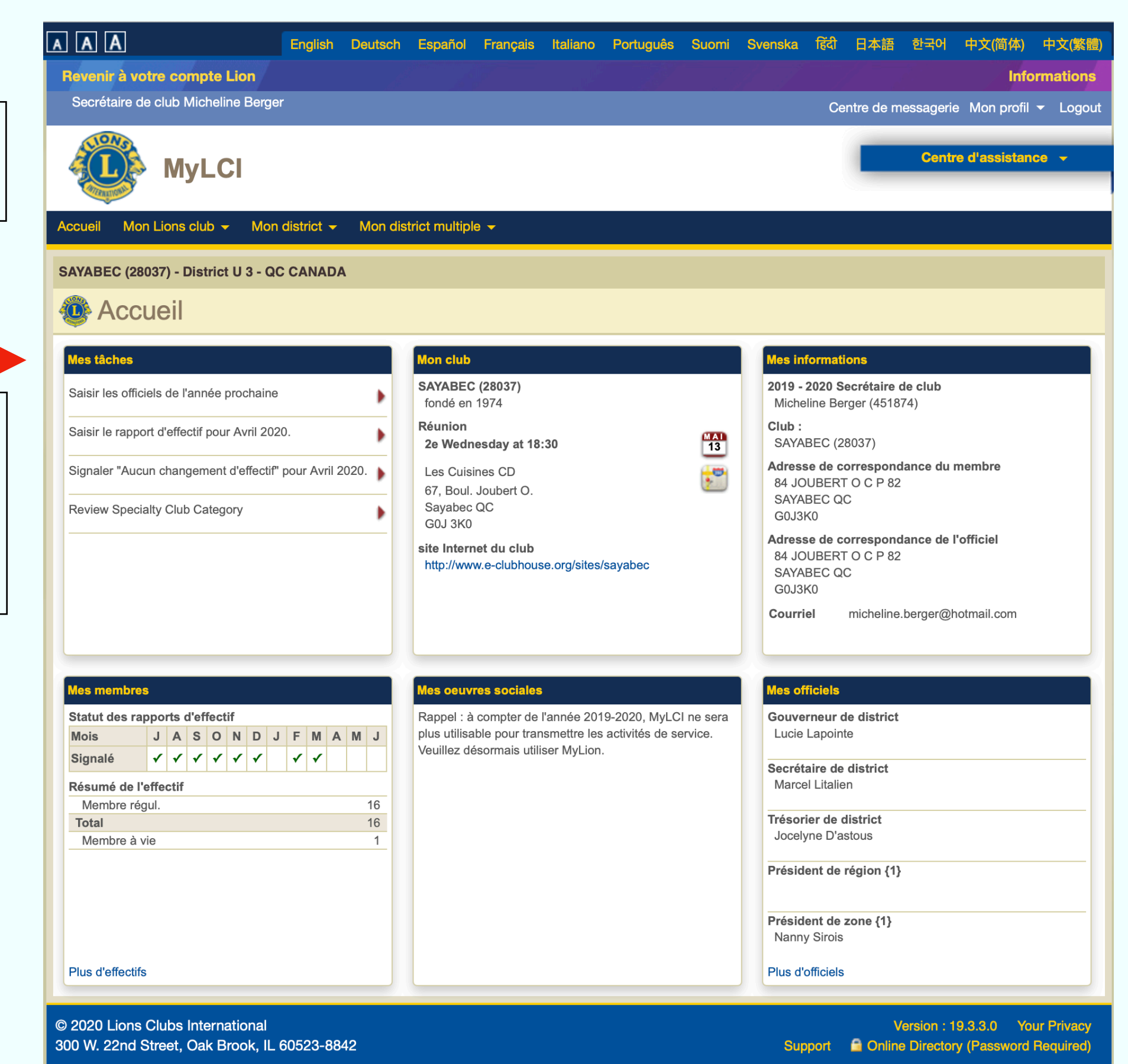

En cliquant sur **Mon Lions Club**, vous avez accès à une dizaine de dossiers qui vous donnent de l'information et/ou qui vous permettent de faire des mises à jour. Commençons par **Membres**.

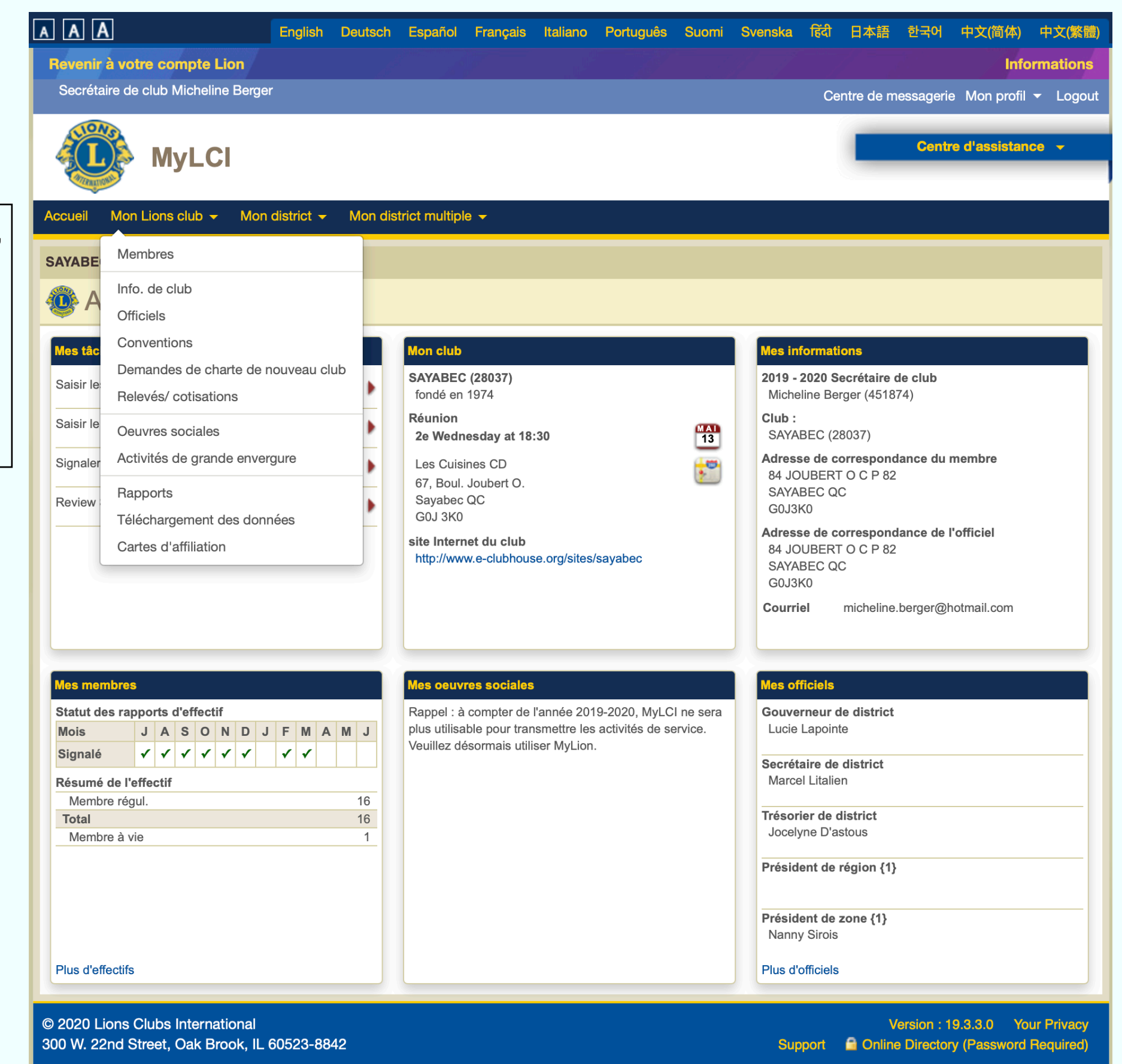

**Ajouter un membre**:

nouveau membre, membre réintégré (avant 12 mois), membre transféré (récupéré par le nouveau club après que l'ancien l'a radié à l'intérieur de 12 mois).

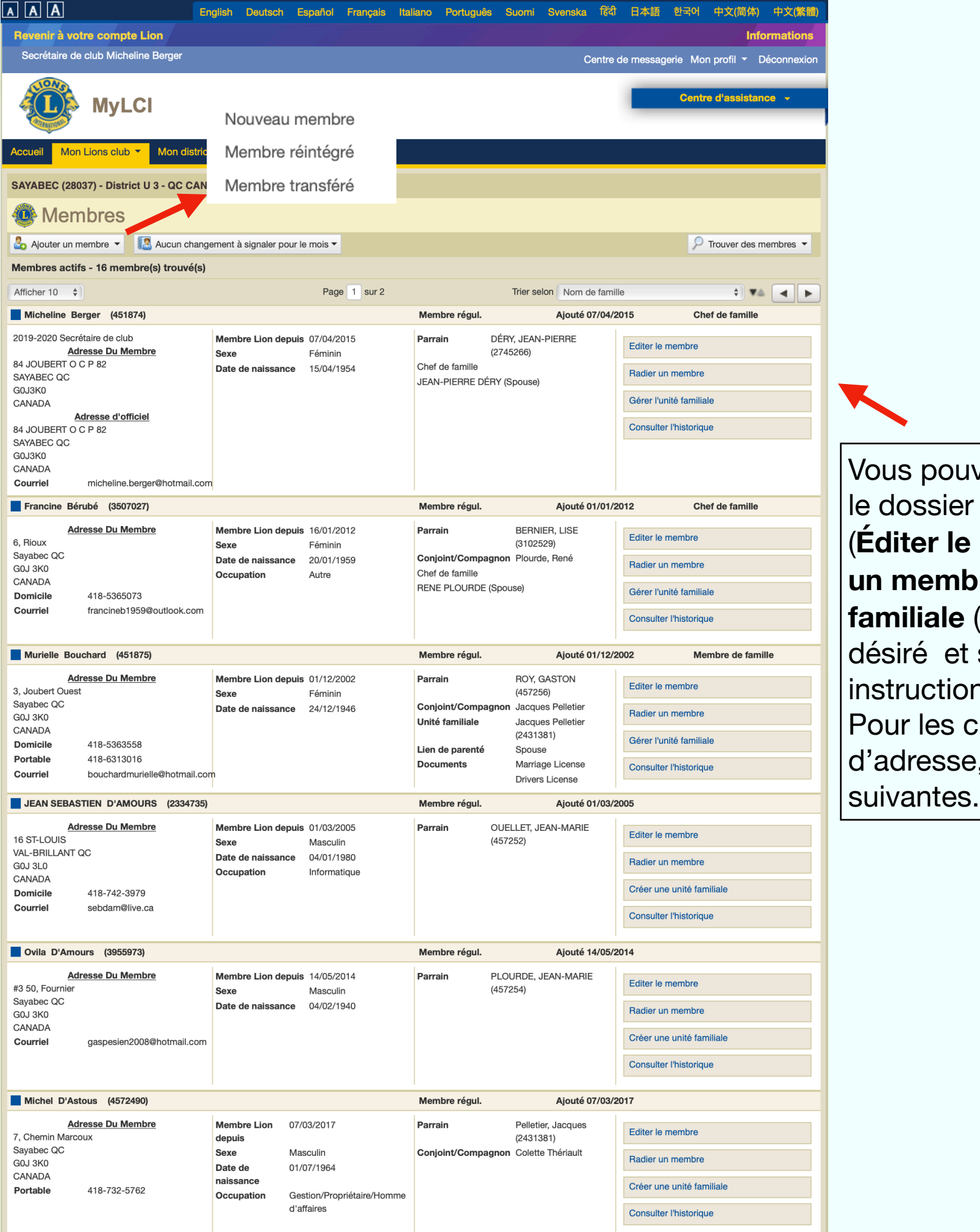

Vous pouvez mettre à jour le dossier d'un membre (**Éditer le membre**), **Radier un membre** et **Gérer l'unité familiale** (cliquer sur l'item désiré et suivre les instructions). Pour les changements d'adresse, voir les pages

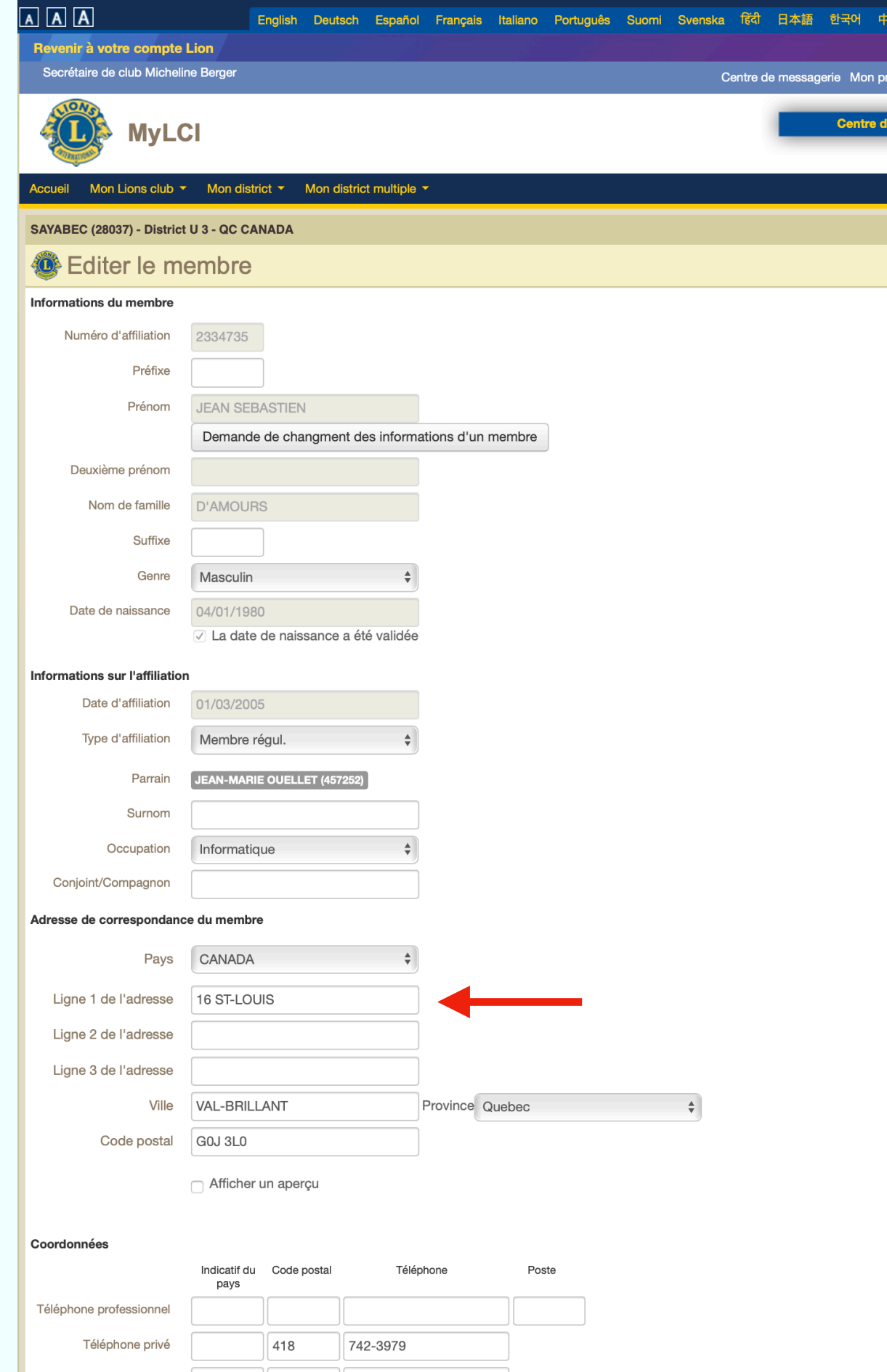

Courriel principal sebdam@live.ca

中文(繁體)

**Déconnexio** 

Dans le cas d'un membre ordinaire (i.e. ni chef de famille ni membre de famille), vous pouvez changer son adresse sans problème.

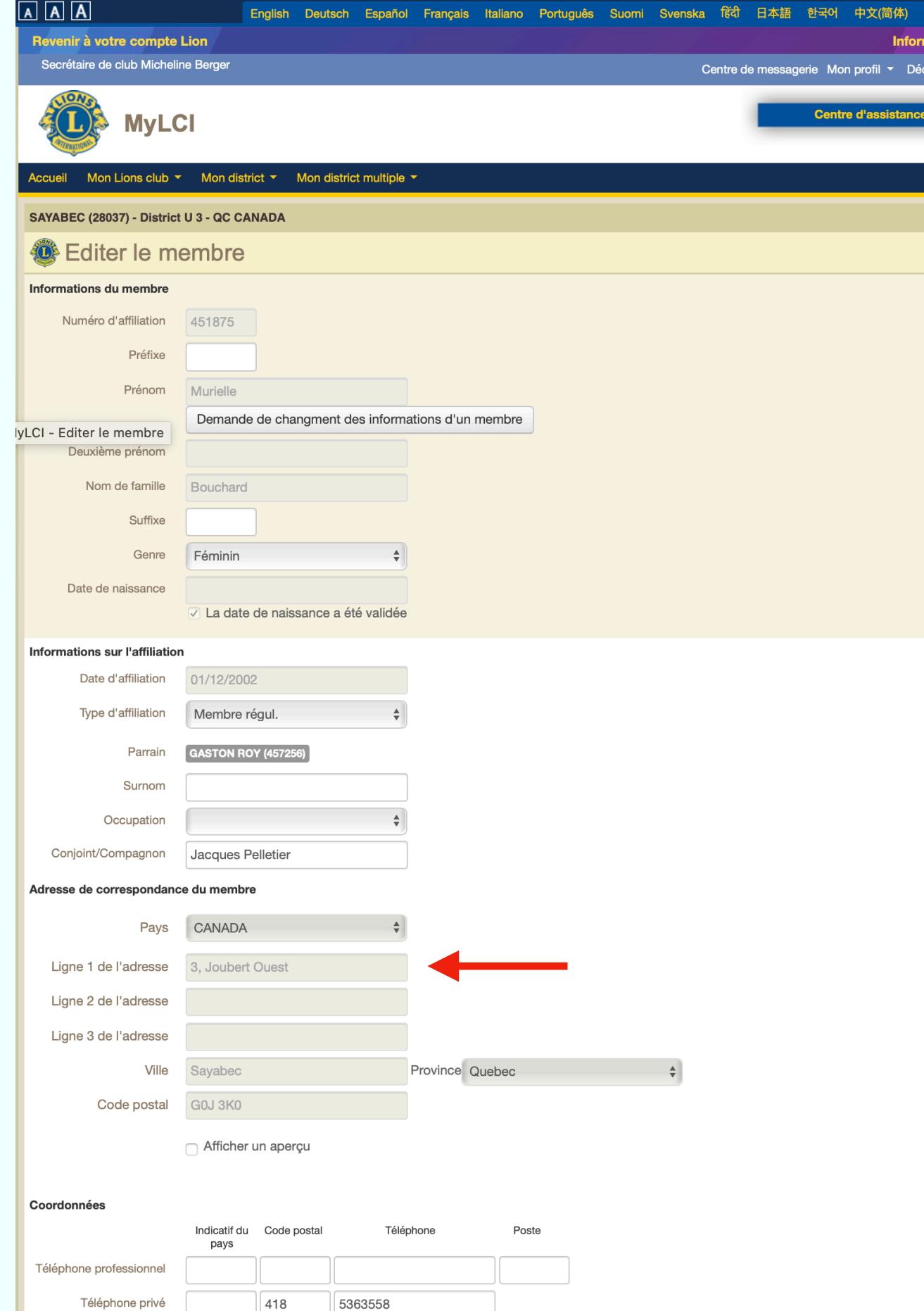

Téléphone portable

Courriel principal

Fax:

418

bouchardmurielle@hotmail.com

6313016

Dans le cas d'un membre d'une unité familiale, vous ne pouvez changer son adresse sans changer celle du « chef de famille ». Les deux adresses doivent absolument correspondre. En changeant celle du chef de famille, celle des membres de l'unité changera automatiquement.

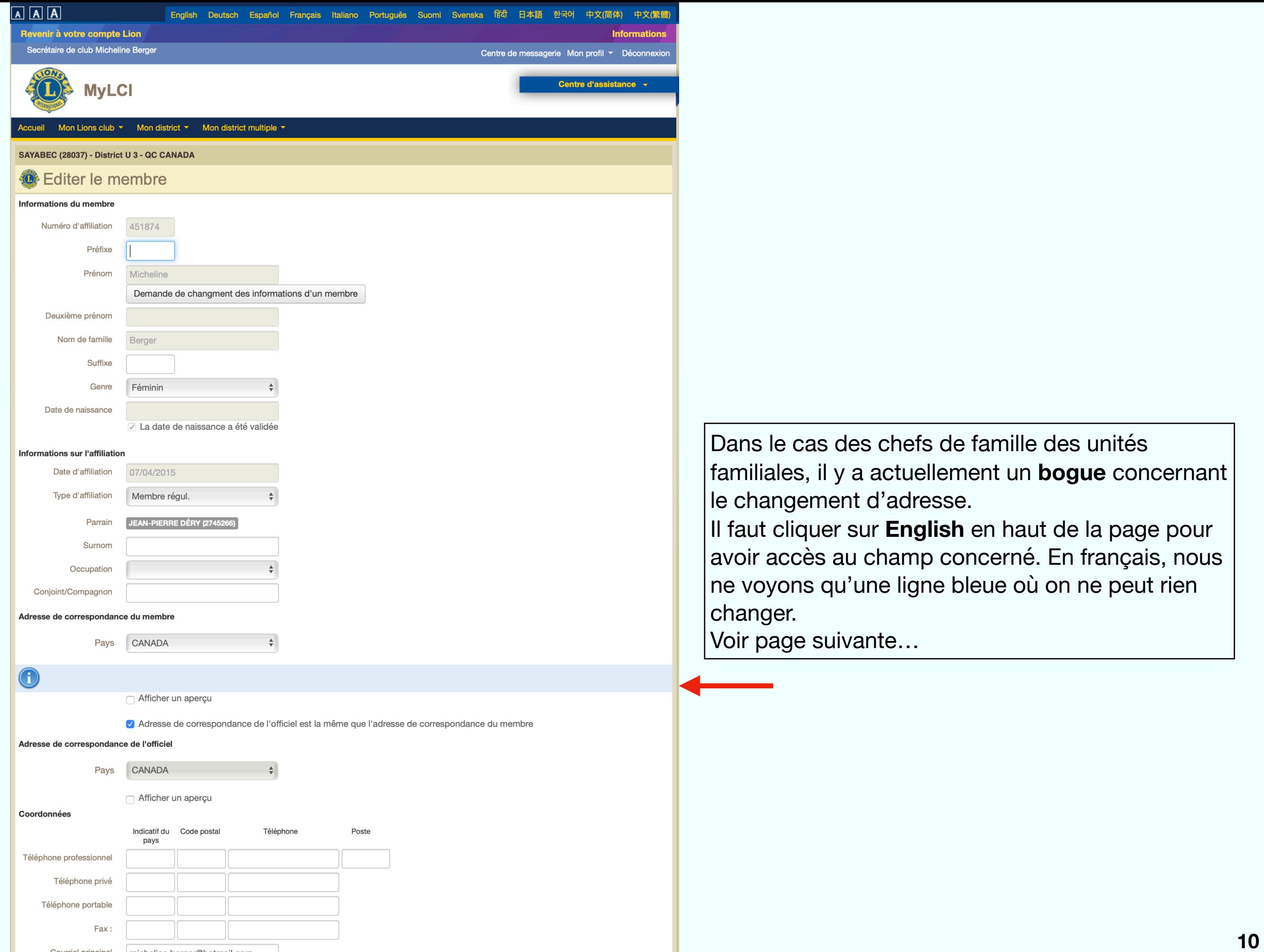

Courriel principal micheline.berger@hotmail.com

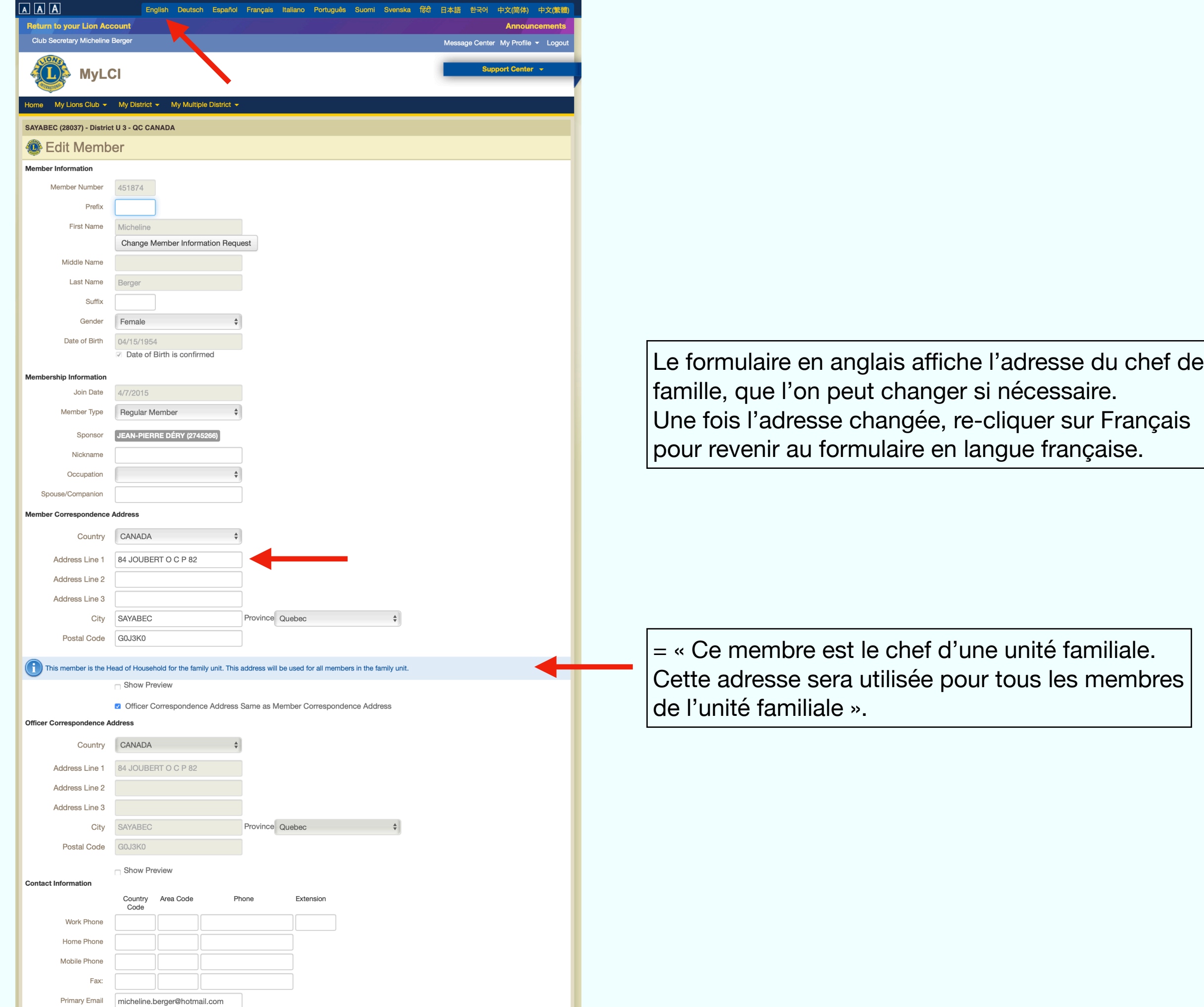

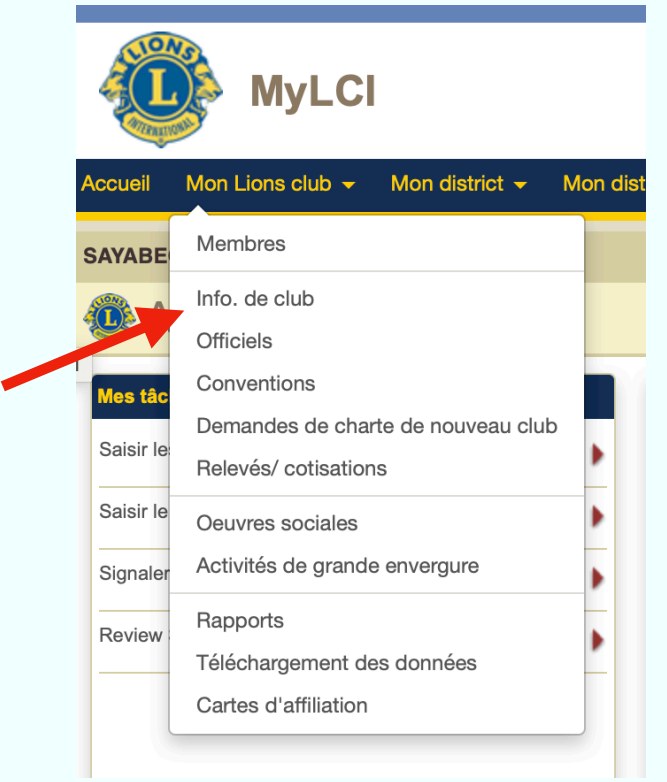

Si vous cliquez sur **Info. de club**, vous pourrez mettre à jour les informations générales sur votre club, ainsi que les lieux, dates et heures de vos rencontres.

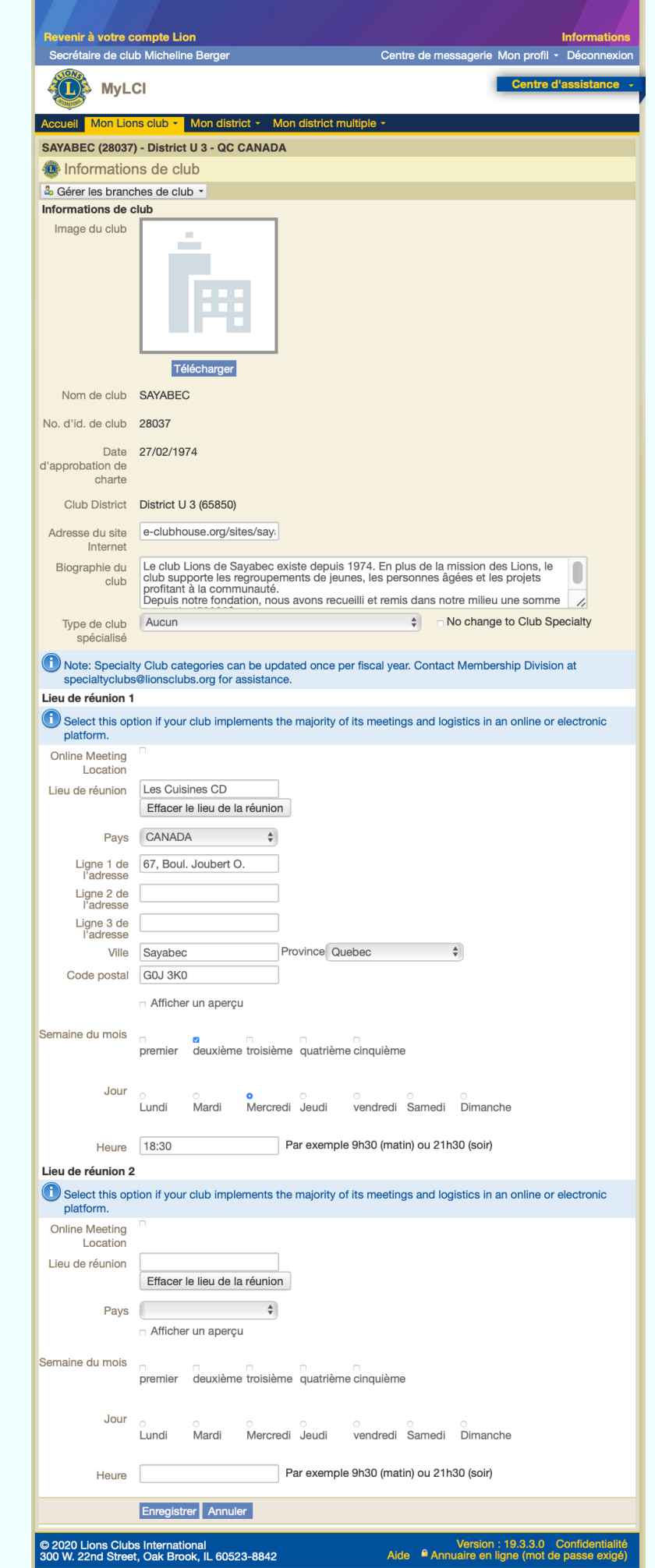

 $\boxed{\text{A} \text{A} \text{B}}$ 

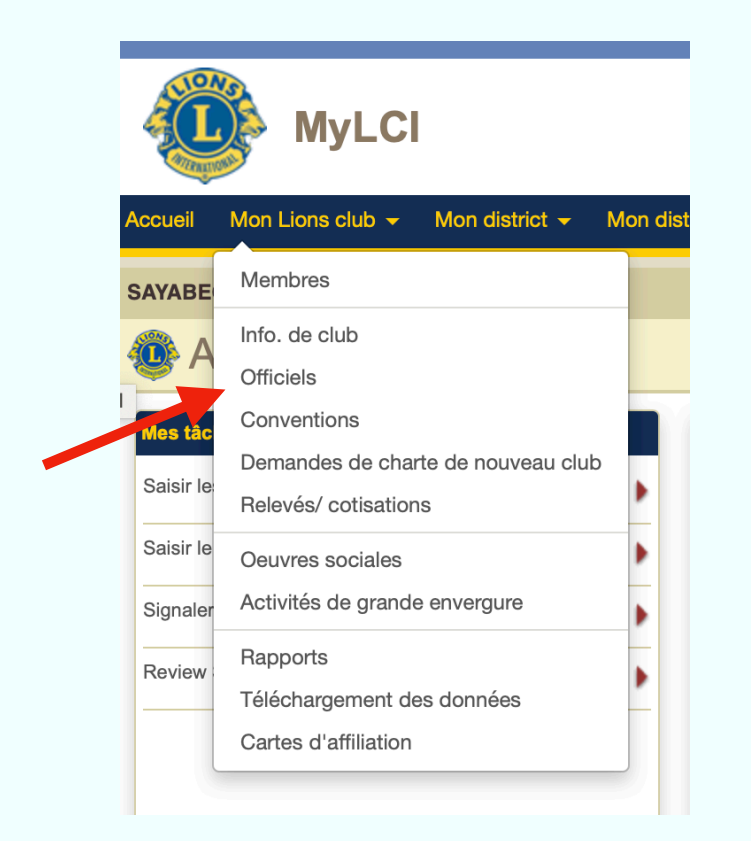

Si vous choisissez **Officiels**, vous obtiendrez la liste des officiels de votre club, avec la possibilité d'effectuer des changements, si nécessaire, en cours d'année.

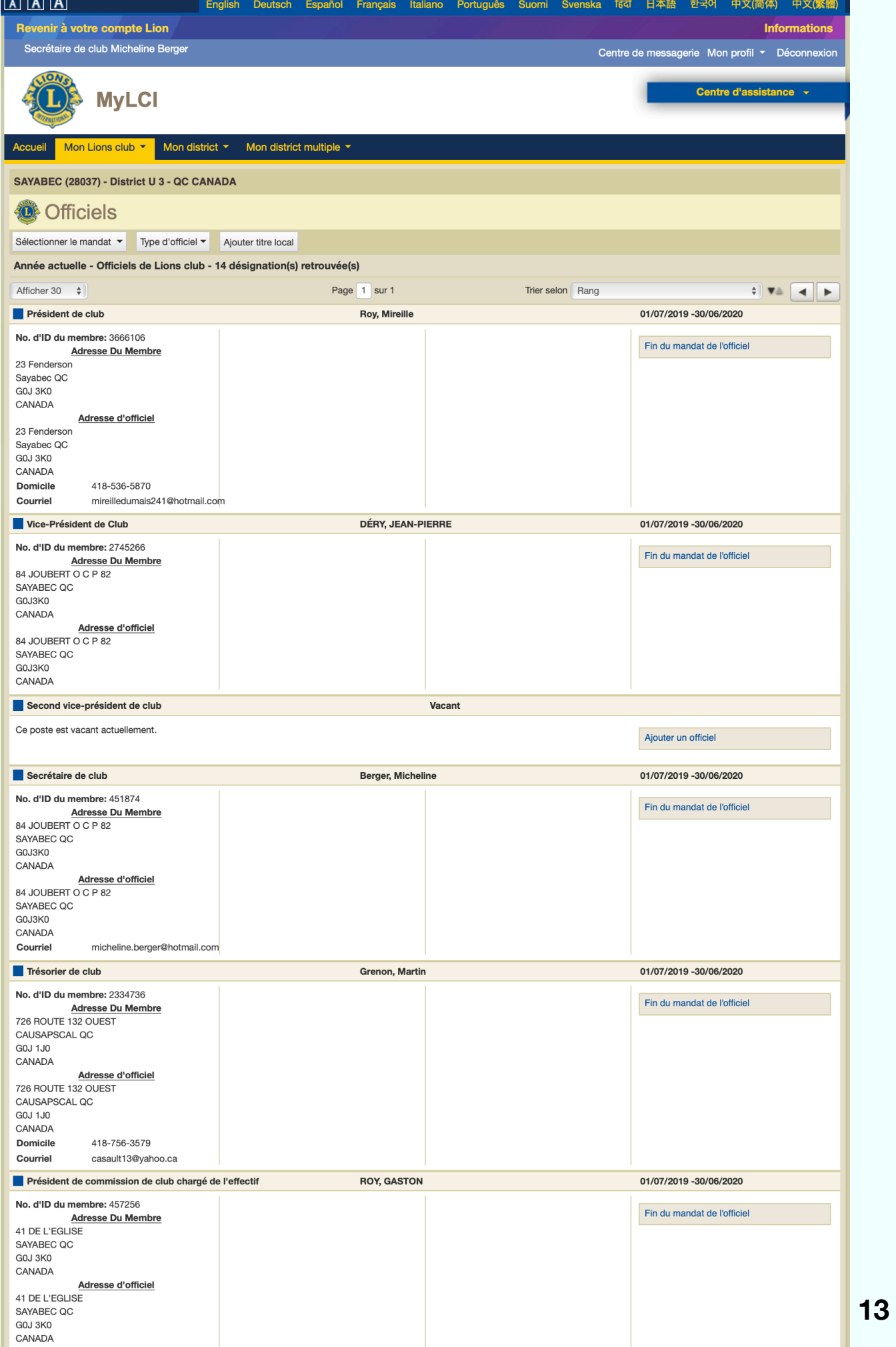

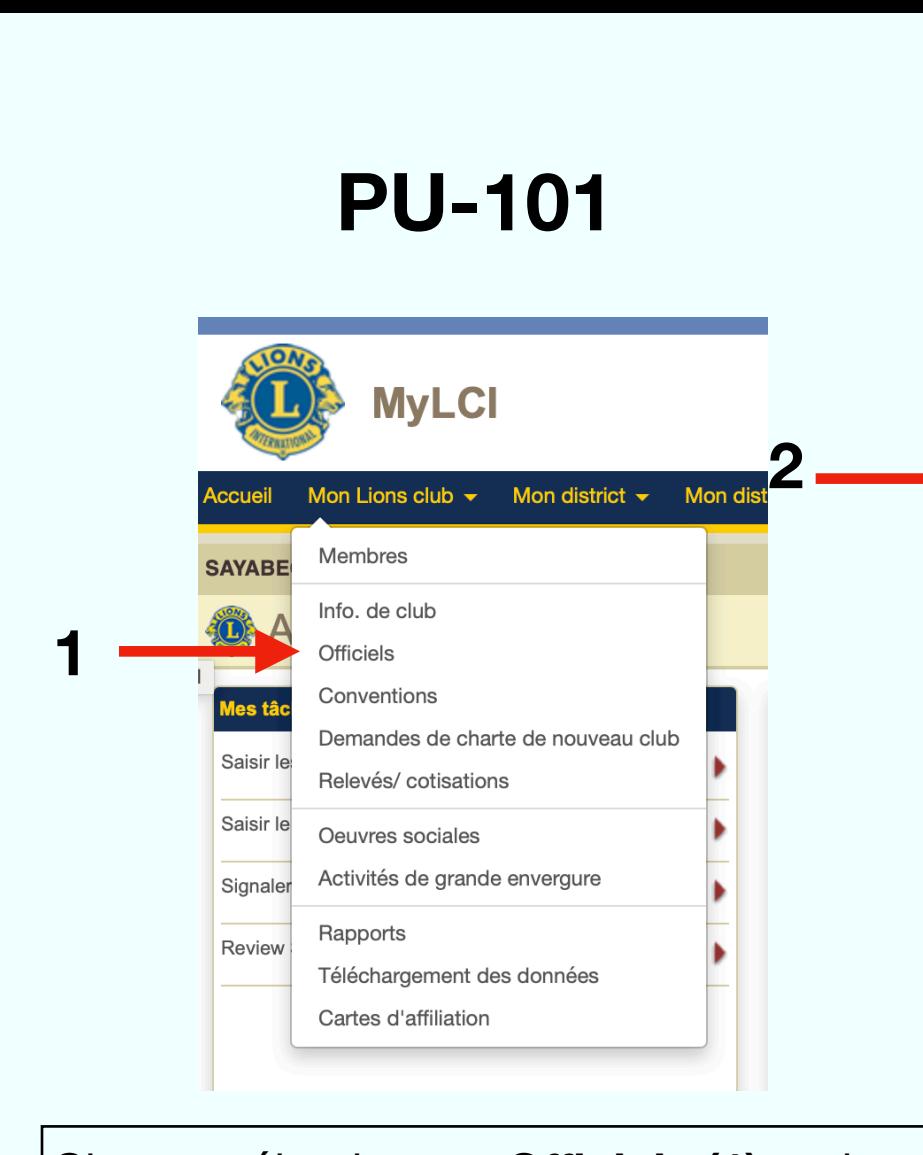

 $\sqrt{2}$ 

Si vous sélectionnez **Officiels (1)**, puis **Sélectionner le mandat (2)**, et ensuite, **Année prochaine (3)** , vous pourrez désigner vos officiels pour l'année suivante. Suivre simplement les instructions après avoir cliqué sur **Ajouter un officiel (4).** 

**Vous remplissez automatiquement la PU-101.**

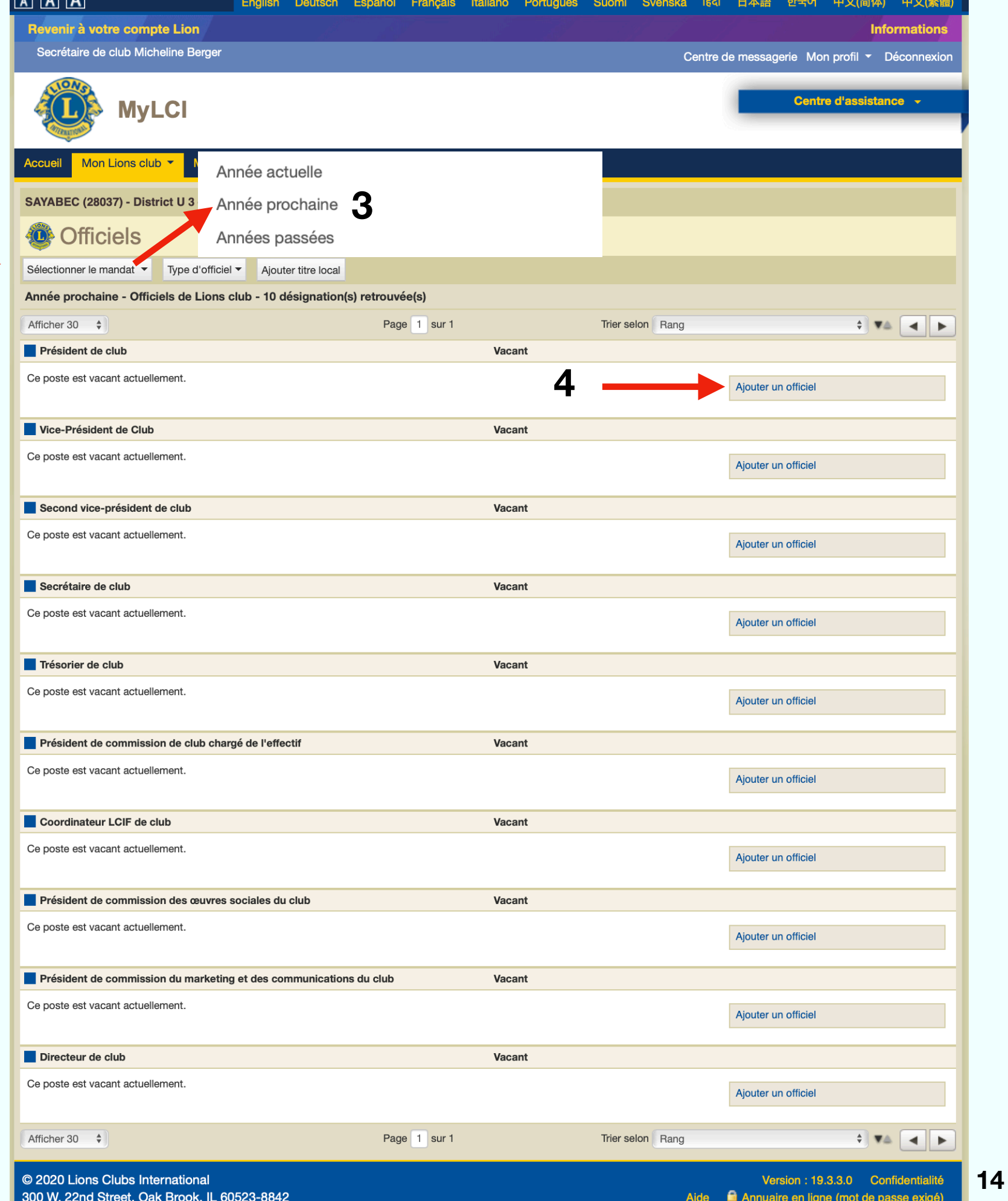

# (Tous les montants sont en \$US)

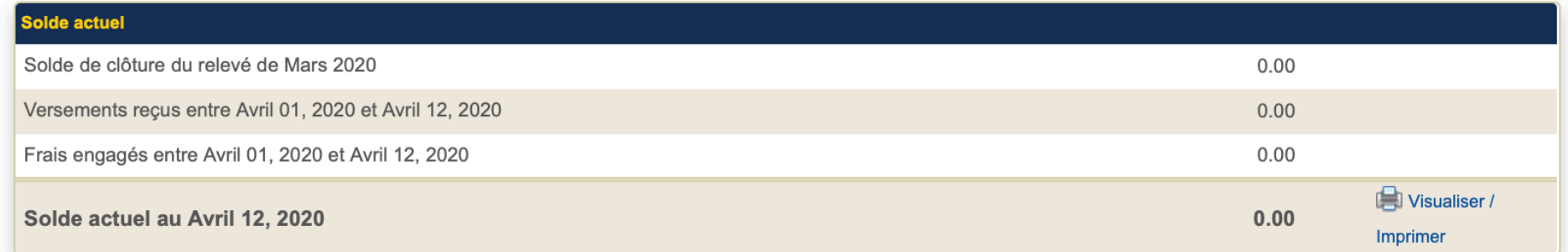

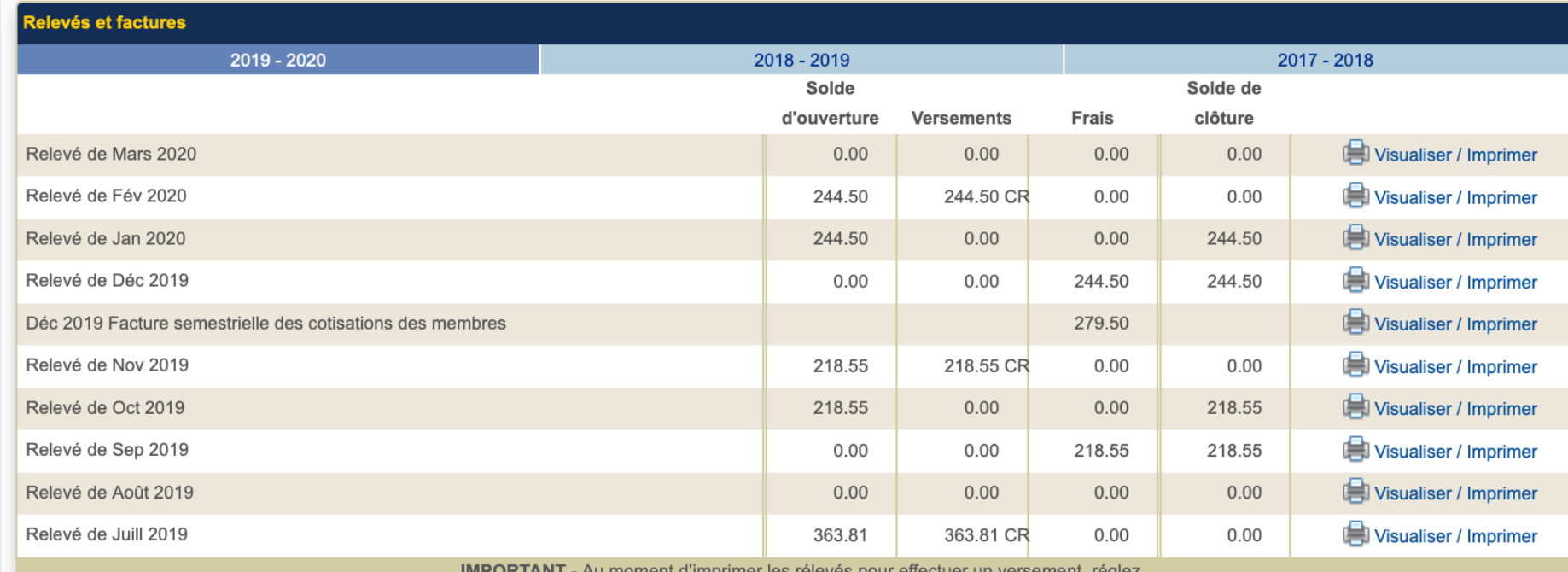

**IMPORTANT** - Au moment d'imprimer les releves pour effectuer un versel

Mise à l'échelle de la page en précisant Aucune pour que votre versement soit enregistré dans les plus brefs délais.

© 2020 Lions Clubs International 300 W. 22nd Street, Oak Brook, IL 60523-8842

Version: 19.3.3.0 Confidentialité Aide la Annuaire en ligne (mot de passe exigé)

En cliquant sur **Relevés/ cotisations**, vous obtenez le relevé mensuel du compte de votre club au LCI pour l'année en cours et les deux années précédentes. Vous pouvez aussi l'imprimer si vous désirez garder une copie « papier » dans vos dossiers.

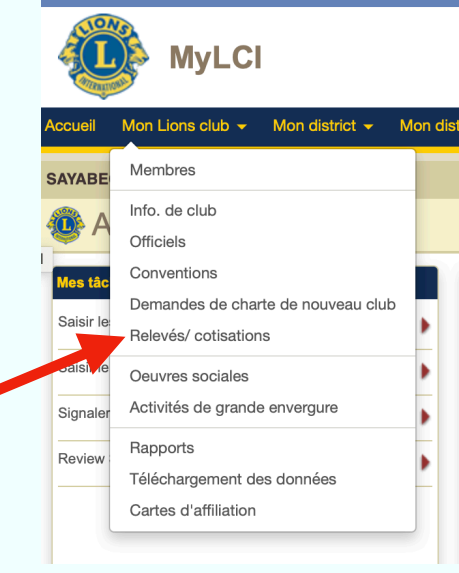

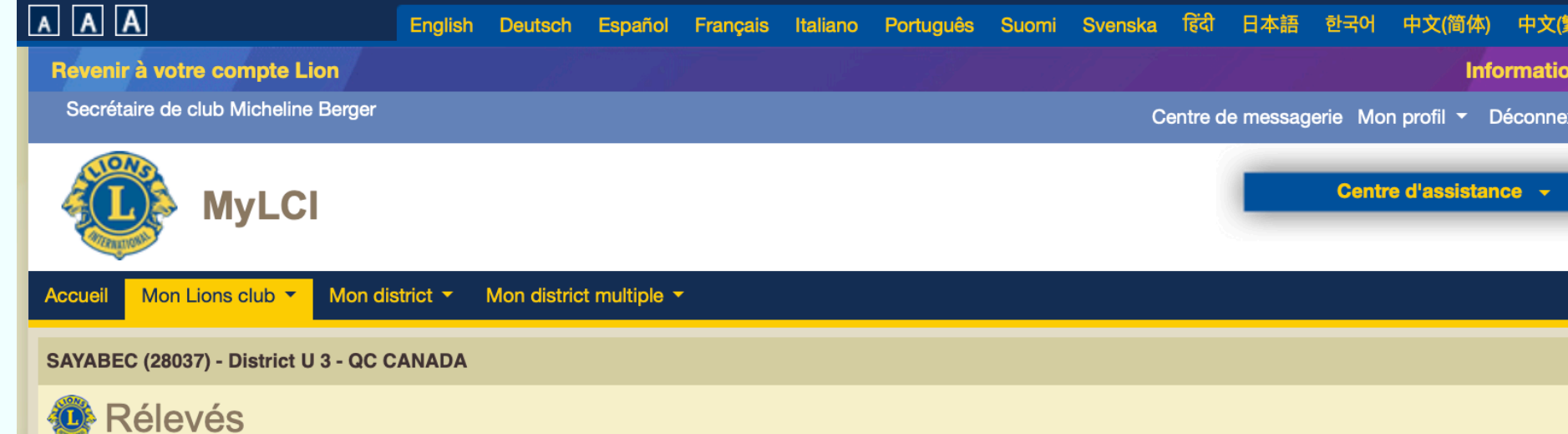

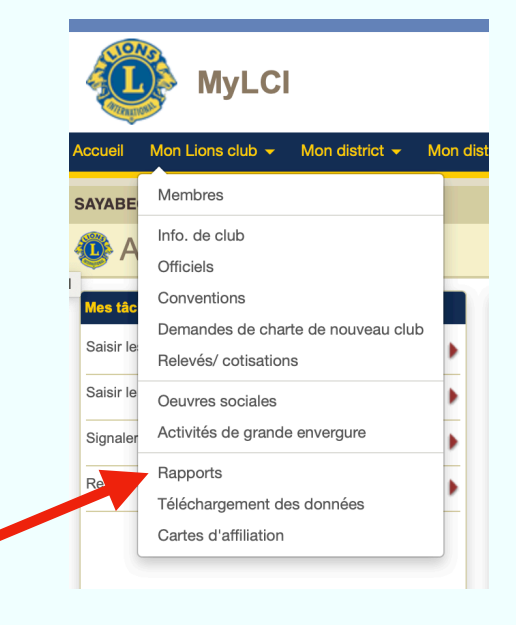

En cliquant sur **Rapports** , vous obtenez une foule de rapports en format PDF. La description du contenu du rapport s'a ffiche dans l'espace **Informations du rapport.** 

Il su ffit ensuite de cliquer sur **Visualiser/Imprimer** pour parcourir le rapport choisi, l'imprimer ou enregistrer une copie PDF pour vos dossiers.

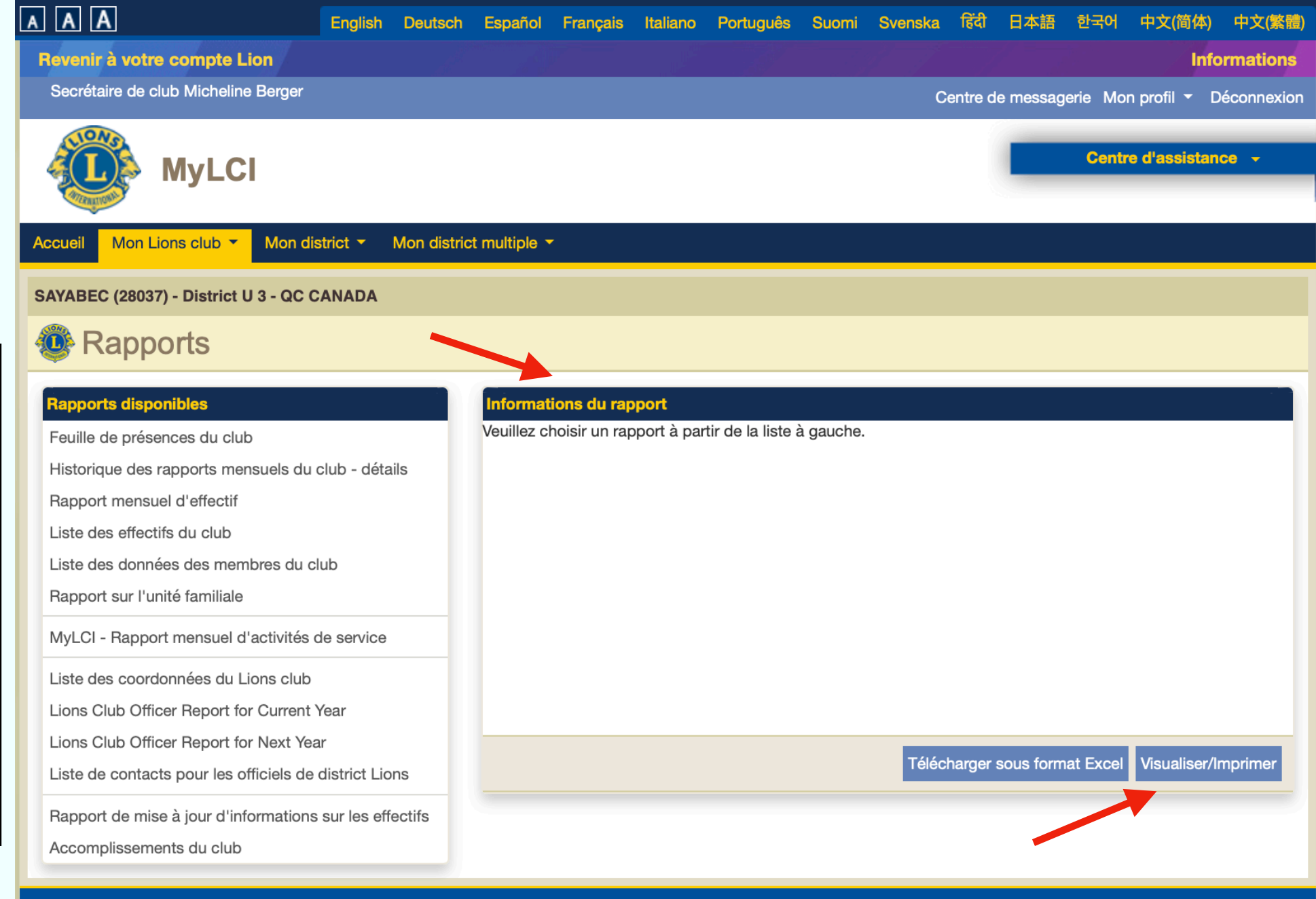

© 2020 Lions Clubs International 300 W. 22nd Street, Oak Brook, IL 60523-8842

Version : 19.3.3.0 Confidentialité Aide **and Annuaire en ligne (mot de passe exigé)** 

![](_page_16_Picture_35.jpeg)

![](_page_16_Picture_36.jpeg)

Cliquer sur **Cartes d'affiliation** permet d'imprimer les cartes de membres.

La liste des membres apparaît à gauche. Il suffit de choisir les noms un par un ou en bloc pour qu'ils s'affichent à droite.

![](_page_17_Picture_0.jpeg)

Cliquer sur **Mon district** vous permet d'accéder à des informations comme la liste des clubs, ou encore celle des **officiels** de votre district.

Cliquer sur **Mon district multiple** vous permettrait de consulter la liste des officiels de ce niveau.

![](_page_17_Picture_41.jpeg)

日本語 한국어 中文(简体)

![](_page_18_Picture_0.jpeg)

![](_page_19_Picture_62.jpeg)

Quand vous êtes dans **MyLCI Domaine de formation**, cette indication apparaît en haut de l'écran.

À ce moment-là, peu importe les changements apportés dans vos dossiers, rien n'apparaîtra sur la véritable plateforme MyLCI de votre club. C'est une opportunité qui vous est offerte de vous « pratiquer » sans risque de fausser vos données réelles.